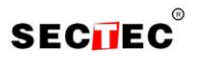

# **Краткое руководство пользователя для IP и AHD видеорегистраторов SECTEC Часть 1. Основные функции**

### **1. Подключение**

**1.1. Установка жесткого диска.**

Перед подключением устройства, установите в него жесткий диск. В зависимости от модели, в устройство может быть установлено от 1 до 2 жестких дисков.

**Примечание:** устройство может нормально работать без жесткого диска, но без записи и воспроизведения видео.

#### **1.2 Подключение мыши.**

Устройство имеет два USB разъема, которые могут использоваться для подключения мыши, Flash-носителя, WI-FI или 3G модема и т.п.

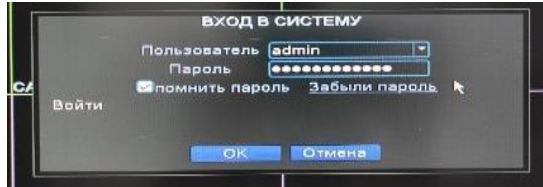

Рисунок 1.1. Вход в систему.

#### **2. Включение**

Подключите устройство к питающей сети. Загорится индикатор, DVR включится и подаст звуковой сигнал. Устройство запустится в многооконномрежиме.

**Примечание:** при перезапуске DVR после нештатного выключения, DVR запустится в том режиме, в котором он был до отключения.

**Меню рабочего стола** вызывается нажатием правой кнопки мыши.

#### **3. Выключение.**

Существуют два способа выключения: **«мягкое»** и **«жесткое»**.

**«Мягкое»** - войдите в **Главное меню – Выход - Выключение**.

**«Жесткое»** - отключением от питающей сети. **Примечание:** настройки конфигурации должны быть сохранены перед заменой батарейки на материнской плате.

#### **4. Вход пользователя.**

После запуска DVR, пользователь должен войти в систему, и система предоставит пользователю права, в соответствии с его полномочиями. Есть два типа пользователей: «Администратор» (admin) и «Пользователь» (user). «admin» - суперпользователь, полномочия.

Защита паролем: если пароль неправильно введен 3 раза подряд, срабатывает тревога. Если пароль неправильно введен 5 раз подряд, учетная запись блокируется. Разблокировать учетную запись можно перезагрузкой или она автоматически разблокируется через 30 мин.

# **5. Просмотр.**

В каждом окне канала показаны дата, время, название канала и значки информации.

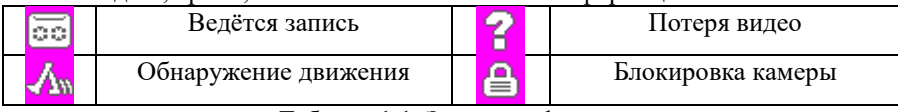

Таблица 1.1. Значки информации.

#### **6. Конфигурация записи.**

Установите параметры записи по каналам. Вход в меню настроек: **Главное меню – Запись – Настройка записи.** Заводская установка – круглосуточная запись по всем каналам.

**Примечание:** должен быть установлен хотя бы один жесткий диск для чтения и записи. **Канал.** Задайте номер канала или выберите **Все** для настройки всех каналов. **Резервирование.** Выберите для записи и резервного копирования записей канала на двух жестких дисках. Один диск для чтения/записи, второй – для резервного копирования. **Длина.** Задайте длину видеофайла. По умолчанию – 60 мин.

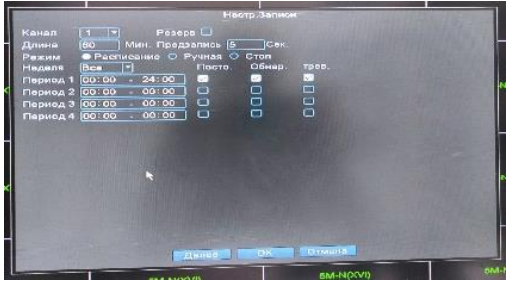

Рисунок 1.2. Конфигурация записи.

**Режим.** Выберите режим записи: **по расписанию, вручную, стоп.**

**Расписание.** Запись согласно заданному типу (по расписанию, по обнаружению движения или тревоге). **Вручную.** Нажмите кнопку, и соответствующий канал будет записываться вне зависимости от его состояния.

# SECTEC

**Стоп.** Нажмите кнопку "Стоп", и выбранный канал перестанет записываться вне зависимости от его состояния.

**Период.** Время, когда включена запись. Запись будет происходить только в указанный промежуток времени.

# Тип записи: **Постоянный, Обнаружение**, **Тревога.**

**Постоянный**: Обычная запись в указанное время. Тип видеофайла "R".

**Обнаружение**: Приводится в действие "обнаружение движения", "маскировка камеры" или "потеря видео". Если указанная выше тревога задана в качестве начала записи, включается состояние "запись-обнаружение". Тип видеофайла "М".

**Тревога**: Приводится в действие внешним сигналом тревоги в указанное время. Если указанная выше тревога задана в качестве начала записи, включается состояние "запись- обнаружение". Тип видеофайла "А".

#### **7. Воспроизведение.**

Есть два способа входа в режим **Воспроизведения.**

#### Через **Меню рабочего стола.**

# **Главное меню – Запись – Воспроизведение.**

**Примечание:** Жесткий диск для хранения видеозаписей должен находиться в состоянии **«только чтение»** или «**чтение и запись».**

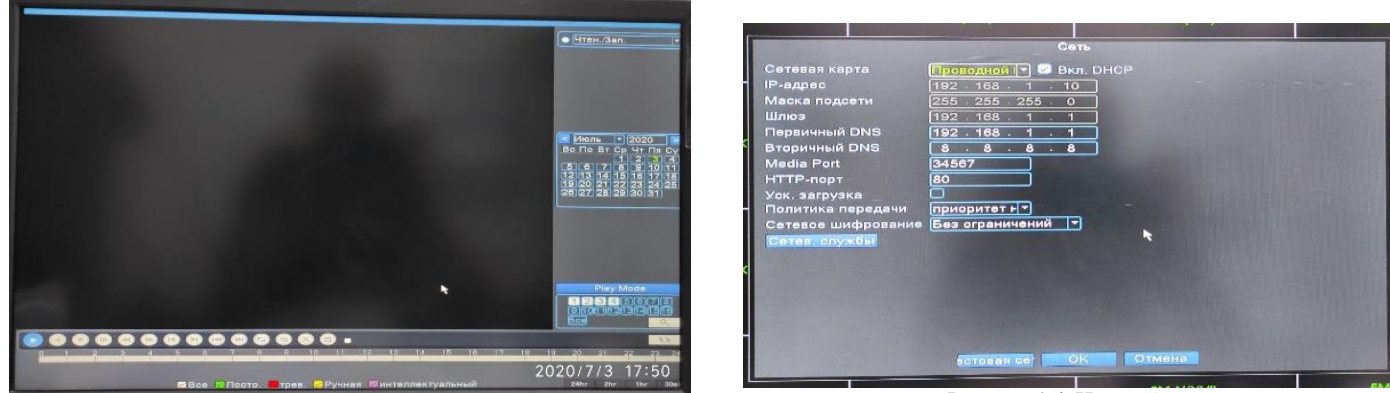

Рисунок 1.4. Настройка сети.

Рисунок 1.3. Воспроизведение. Управление воспроизведением; **2**. Поиск файлов; **3**. Список файлов; **4**. Информация.

#### **Сеть**

Вход в настройки сети **Главное меню – Настройка – Сеть. Сетевая карта.** 

**Включить DHCP.** Получить IP-адрес автоматически.

**IP-адрес**. Задать IP-адрес. По умолчанию: 192.168.1.10.

**Маска подсети.** По умолчанию: 255.255.255.0.

**Шлюз.** По умолчанию: 192.168.1.1.

# **После задания адреса следует перезагрузить устройство.**

**Медиапорт.** По умолчанию: 34567.

**HTTP-порт.** По умолчанию: 80.

**Уск. Загрузка**. Загрузка на высокой скорости.

**Политика передачи**. Имеется три стратегии: самоадаптация, качество изображения, скорость. Кодированный поток корректируется согласно настройке. Самоадаптация является компромиссом между качеством и скоростью. Скорость и самоадаптация активны только при включенном дополнительном потоке. В противном случае упор делается на качество.

# **9. Тревога.**

# **Обнаружение движения.**

Вход в настройки: **Главное меню – Тревога – Детекция.**

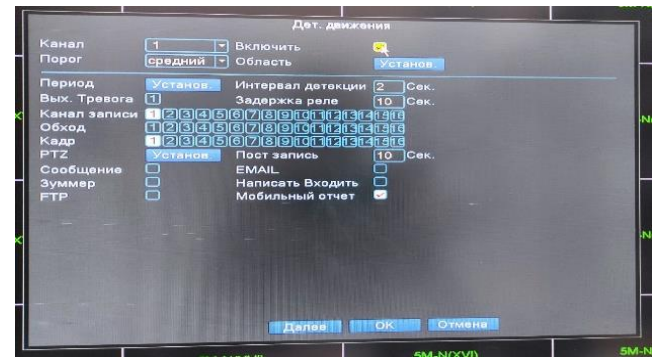

Рисунок 1.5. Обнаружение движения.

Настройка детектора движения.

**Канал.** Выбор канала для обнаружения движений.

**Включить**. Включение функции обнаружения движений.

# **SECTIEC**

**Порог.** Доступны шесть уровней чувствительности, от **самого низкого**, до **самого высокого**.

**Примечание: Настройка чувствительности доступна только в гибридном или полностью аналоговом режиме**. **Задать Область можно только для аналогового канала.** Нажмите **Задать,** чтобы задать зону. Белые блоки означают отсутствие обнаружения движений.

#### **10.Подключение к сети общего пользования («Облако»).**

#### **Вход на облачный сервер**

Зайдите на сайт [http://xmeye.net, в](http://xmeye.net/)ы увидите показанную ниже страницу, на ней имеется два режима подключения: **by user** (как пользователь) и **by device** (как устройство), вы можете войти в систему согласно своим предпочтениям. **\*Примечание:** чтобы войти "как пользователь", необходимо зарегистрироваться.

#### **Вход «как пользователь» (by user).**

- 1. Зарегистрировавшись на сайте [www.xmeye.net](http://www.xmeye.net/) , введите имя пользователя и пароль.
- 2. После авторизации можно **Добавить устройство,** введя **Серийный номер** и **Имя** устройства.

| O My Devices<br>н  | $x \in \mathbf{0}$                           |          |          |                              | 000 |
|--------------------|----------------------------------------------|----------|----------|------------------------------|-----|
|                    | My Devices: Device Manage: User Info: Logout |          |          |                              |     |
| Add                |                                              |          |          |                              |     |
| <b>MAC Address</b> | Device Name                                  | Username | Password | Operation                    |     |
| 003e0b004714       | ceshi                                        | admin    |          | k ×                          |     |
| 003e060056f9       | xibanya                                      | admin    |          | st.<br>$\boldsymbol{\times}$ |     |
| 003e0b002de7       | 003e0b002de7                                 | admin    |          | $\mathbb{Z}$ x               |     |
|                    |                                              |          |          |                              |     |
|                    |                                              |          |          |                              |     |
|                    |                                              |          |          |                              |     |
|                    |                                              |          |          |                              |     |

Рисунок 1.6

3. Войдя в «**Мои устройства**», дважды кликните имя устройства, и можно увидеть изображение с выбранного устройства на мониторе **Вход «как устройство**» **(by device).**

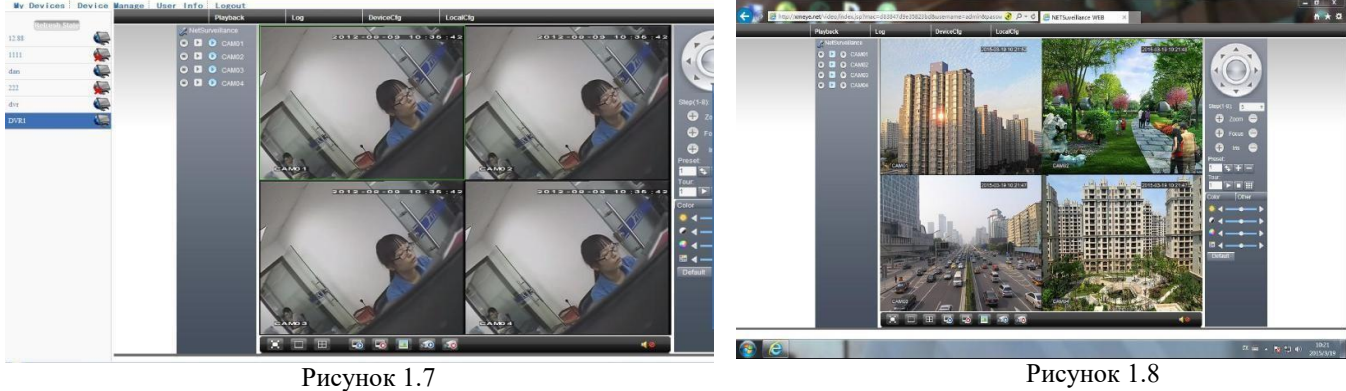

4. На сайте [www.xmeye.net](http://www.xmeye.net/) выберите «как устройство», введите серийный номер устройства (**Главное меню – Сведения – Версия**).

5. Облачный сервер соединится с указанным устройством.

# **Часть 2. Автоматическое добавление IP видеокамер.**

Для автоматического добавления IP видеокамер в видеорегистратор необходимо вызвать контекстное меню на пространстве отображения камер. После чего выбрать пункт **Авто.** Регистратор произведет автоматическое добавление и настройку камер. После выполнения процесса необходимо нажать кнопку **Применить**. Настройка завершена.

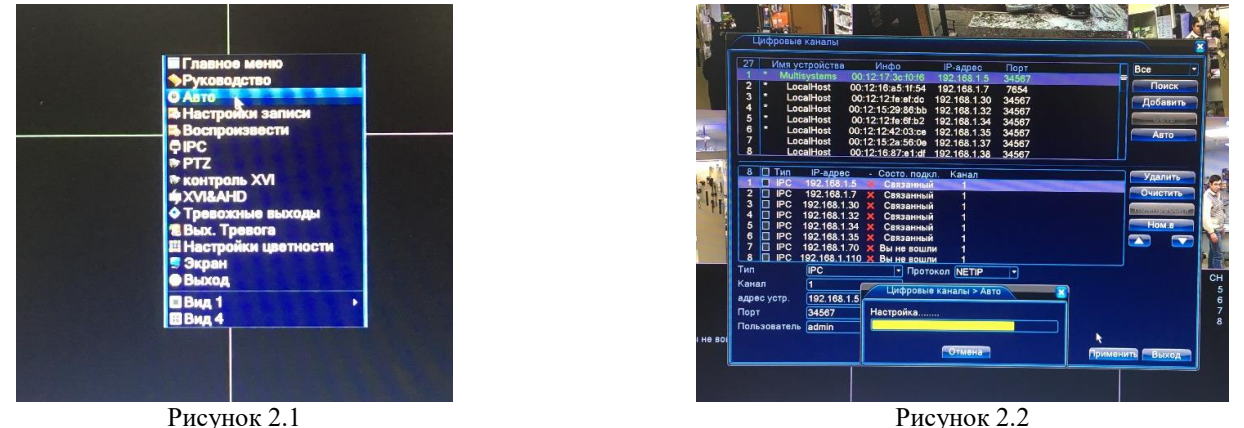

**Часть 3. Удаленное управление – CMS, Web и Мобильный монитор.**

# **Удаленное управление.**

Удаленный просмотр и управление могут осуществляться через «Облачный сервер», либо через локальную сеть. После подключения к сети, пользователи могут удаленно подключаться к **DVR** двумя способами: через программу работы с многими удаленными устройствами (**CMS**) или через обычный **Web-браузер.**

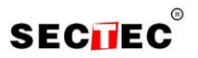

- программа для профессиональной работы с многими удаленными DVR, AHDR.

1. Установите на компьютер программу CMS с прилагающегося диска, следуя указаниям программы установки.

2. После запуска программы войдите в интерфейс подключения устройств: **Система – Устройства – Добавить** 

**область/устройство,** задайте параметры устройства и сохраните установки.

3. Повторите п.(2) для всех подключаемых устройств.

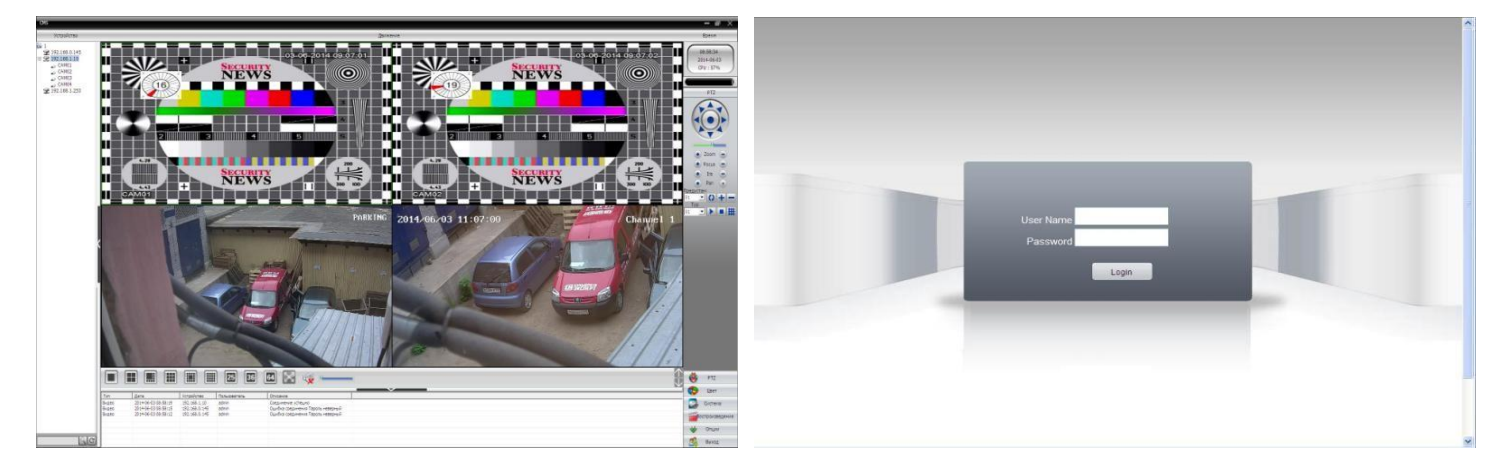

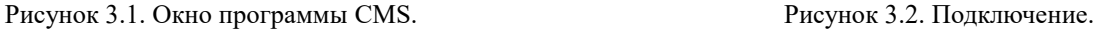

#### **1.2 Web-интерфейс.**

Web-интерфейс можно использовать с обычным Windows-браузером, например, **Internet Explorer.** Введите в адресную строку браузера адрес устройства, откроется окно подключения к устройству: Введите логин и пароль. По умолчанию логин: **admin**, пароль отсутствует.

**Примечание:** в случае, если браузер блокирует загрузку изображений, войдите в настройки браузера: **Сервис – Свойства обозревателя – Безопасность.** Для Win XP, добавьте адрес устройства в список: **Надѐжные узлы.** В окне **Уровень безопасности для этой зоны** нажмите **Другой,** разрешите загрузку ActiveX. Перезапустите браузер.

#### **1.3 Мобильный монитор.**

Установите на Ваш смартфон или планшет программное обеспечение из AppStore – для iOS и PlayМаркет - для Android. После окончания установки и запуска программного обеспечения:

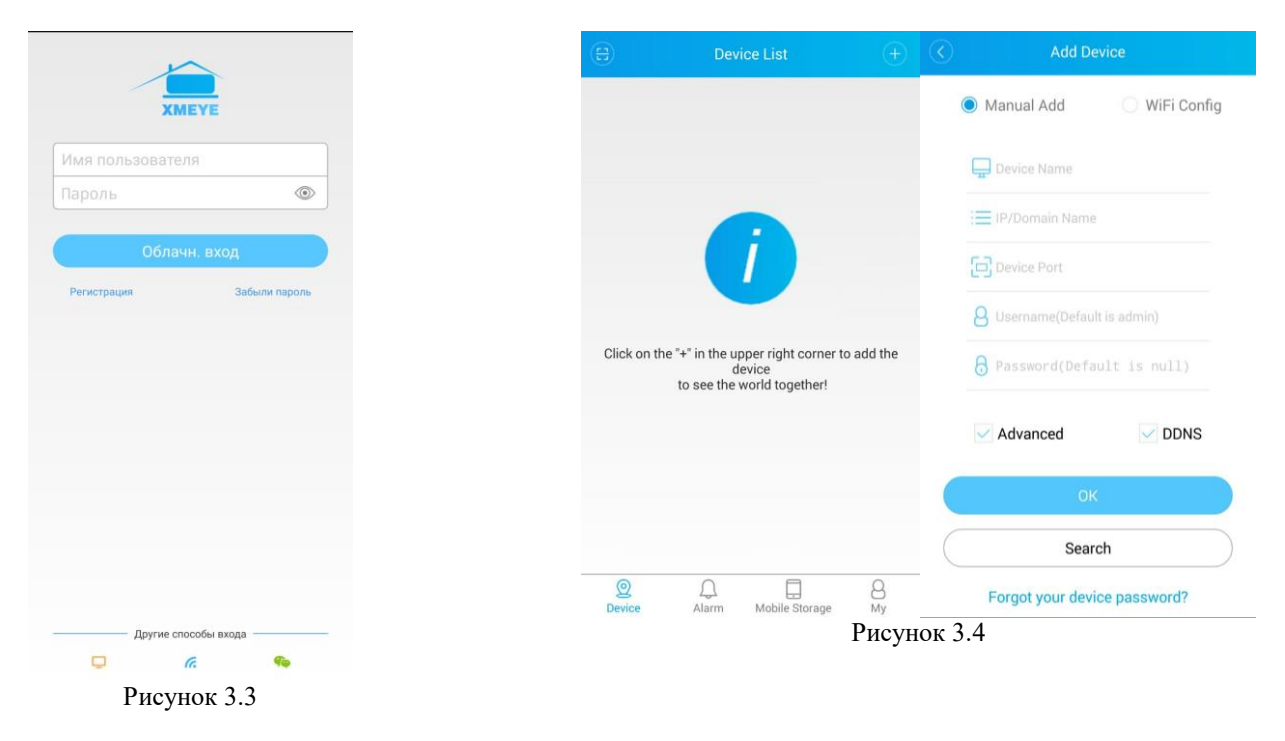

После запуска приложения зарегистрируйте аккаунт и авторизуйтесь со своими данными. После чего, появится пустой список устройств. Кнопка в верхнем правом углу «+» добавляет устройство в список для просмотра и управлением видеорегистратором. Введите все данные согласно ранее настроенному видеорегистратору и оборудование готово для удаленного доступа.